# **GUÍA DE USO ePCT**

# INSTITUTO NACIONAL DE PROPIEDAD INDUSTRIAL

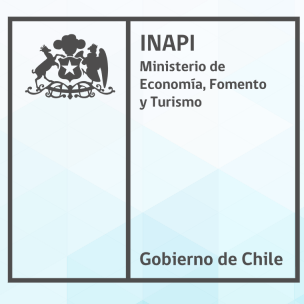

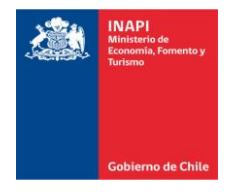

#### **AGRADECIMIENTOS**

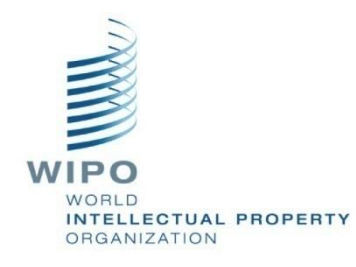

*A la Organización Mundial de la Propiedad Intelectual (OMPI), por su gran apoyo en la preparación de esta guía y en la constante labor de difundir el uso del PCT durante todos estos años.*

#### **DOCUMENTO ELABORADO POR**

*Departamento PCT Subdirección de Patentes*

*Instituto Nacional de Propiedad Industrial – INAPI*

**MARZO 2021**

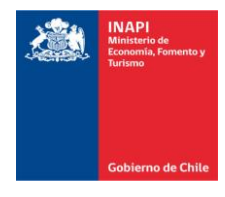

## **INTRODUCCION**

El ePCT es un servicio en línea creado especialmente por la Organización Mundial de la Propiedad Intelectual (OMPI) con el objeto de que los solicitantes, las Oficinas Receptoras (RO) y las Administraciones encargadas de búsqueda y examen preliminar internacional (ISA/IPEA) del Tratado de Cooperación en materia de Patentes (PCT) puedan acceder electrónicamente a los últimos datos bibliográficos y documentos disponibles en las bases de datos de la Oficina Internacional para las solicitudes internacionales en las cuales la Oficina correspondiente actúa ya sea como RO o ISA/IPEA, así como para transmitir electrónicamente documentación relacionada con las solicitudes internacionales PCT.

Gracias a la interfaz común de usuario con la que cuenta el ePCT, los solicitantes podrán realizar de forma segura una serie de acciones tales como:

a) redactar una solicitud internacional y presentarla ante las RO;

b) permitir el acceso a los borradores de documentos y a los expedientes de las solicitudes internacionales a otros usuarios, según proceda en el marco de cada solicitud;

c) visualizar los documentos del expediente ante la Oficina Internacional (IB) de la OMPI; del expediente ante la Oficina receptora utilizando los servicios alojados en la Oficina Internacional; o que la Oficina receptora, ISA o IPEA hayan transmitido a la Oficina Internacional específicamente para que puedan ser consultados por el solicitante;

d) recibir notificaciones cuando se publiquen nuevos documentos de cualquiera de los tipos señalados anteriormente;

e) presentar electrónicamente documentos ante la Oficina Internacional u otras Oficinas que hayan aceptado admitirlos.

f) comunicarse directamente mediante un sistema de mensajería interna del sistema con los encargados de tramitación en la IB, la RO y las Autoridades ISA/IPEA para aclarar dudas sobre la tramitación.

INAPI ha sido uno de los líderes en el uso del sistema ePCT y desde el 2015 acepta las presentación electrónica de solicitudes PCT (ePCT filing) por medio este sistema.

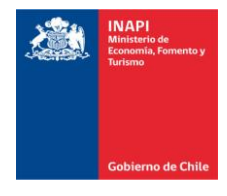

En virtud de lo anterior, es que hemos preparado una pequeña guía en la cual se indican los pasos a seguir para ayudar a nuestros usuarios en la utlización del ePCT y **la presentación electrónica de solicitudes PCT (ePCT Filing)**.

# **COMO ACCEDER A EPCT Y PRESENTAR UNA SOLICITUD INTERNACIONAL PCT**

1.- En primer lugar, en caso de no poseer cuenta de usuario de OMPI, se debe proceder a registrarse y crear una cuenta de usuario que le permita acceder al sistema ePCT. Se puede crear la cuenta en [https://ipportal.wipo.int/.](https://ipportal.wipo.int/)

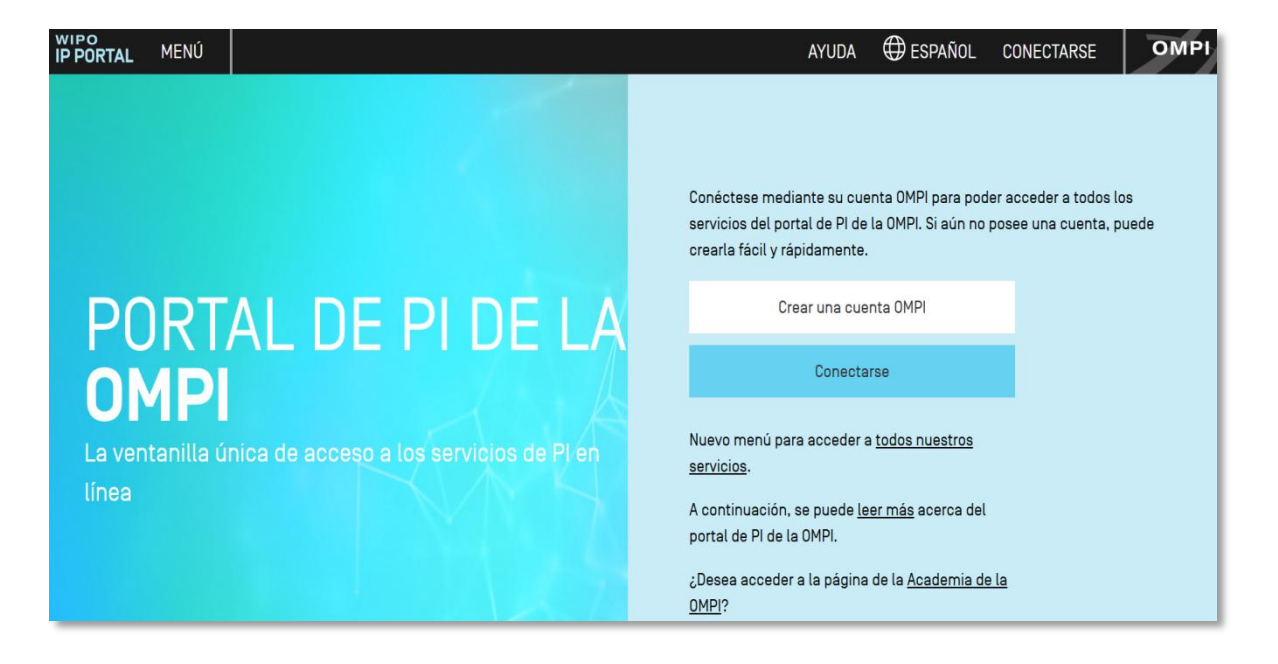

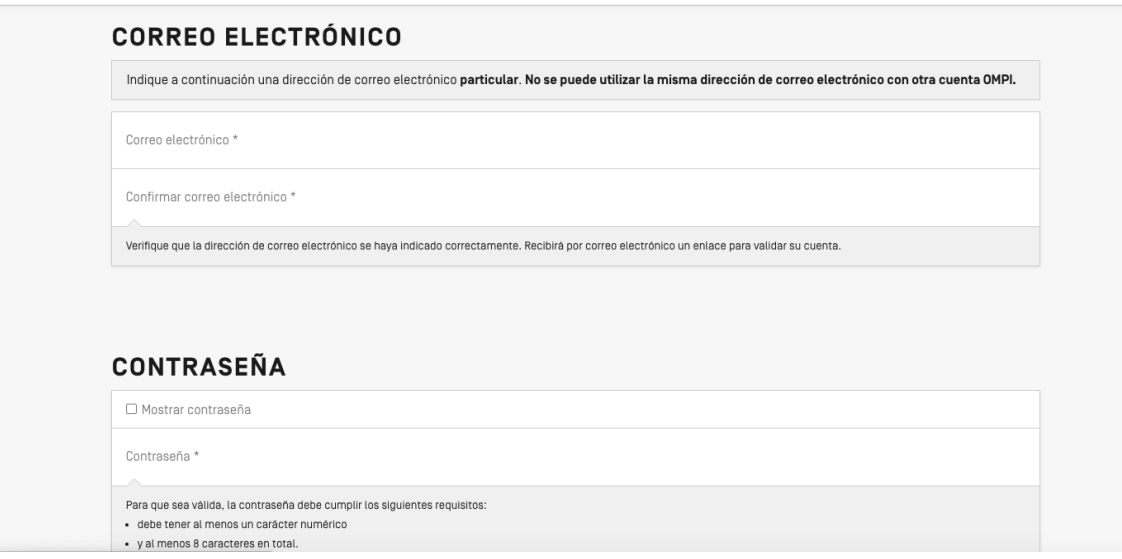

ሓ

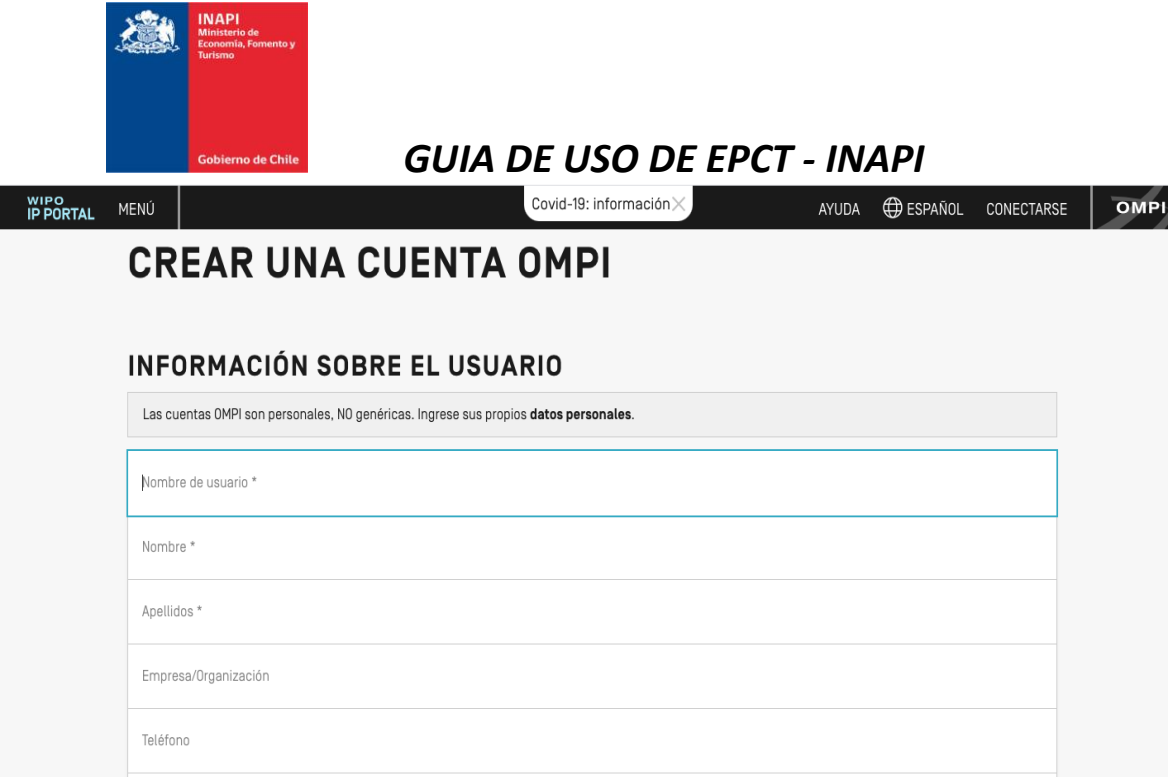

Una vez creada la cuenta, se recibirá un correo de confirmación de la cuenta recién creada. En dicho correo se indicará un link para activarla y modificar la contraseña por seguridad.

2.- Posteriormente, el usuario deberá dirigirse al portal de PI de la OMPI, al cual deberá acceder con su nombre de usuario y contraseña.

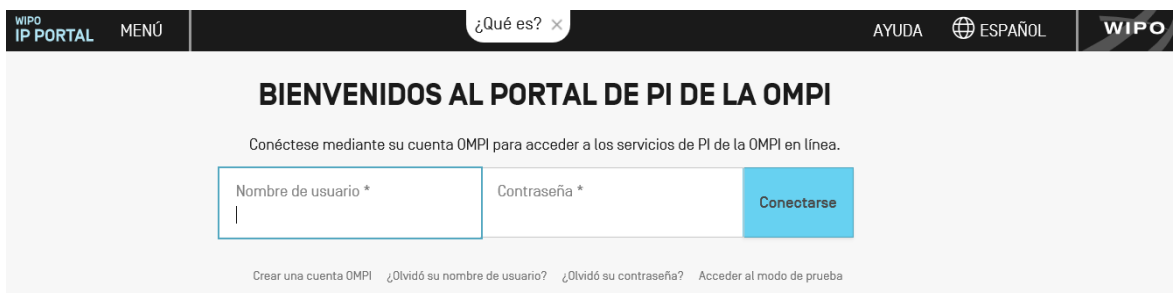

Para acceder directamente al portal de PI de la OMPI, hay que dirigirse a la siguiente dirección:

[https://pct.wipo.int/authpage/signin.xhtml?goto=https%3A%2F%2Fpct.wipo.int%3](https://pct.wipo.int/authpage/signin.xhtml?goto=https%3A%2F%2Fpct.wipo.int%3A443%2FePCT%2F) [A443%2FePCT%2F](https://pct.wipo.int/authpage/signin.xhtml?goto=https%3A%2F%2Fpct.wipo.int%3A443%2FePCT%2F)

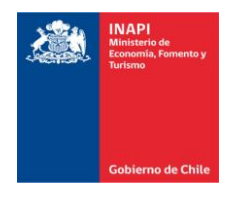

3.- Una vez que se ingresa al portal de PI de la OMPI, se deben configurar los métodos de autenticación. Para poder usar ePCT con todas sus funcionalidades se debe de realizar, por lo menos, una **autenticación estricta**.

Existen 3 opciones para configurar una autenticación estricta:

- a) Certificado digital
- b) Mensaje de texto con contraseña de un solo uso
- c) Aplicación para generar contraseñas de un solo uso como "Google Authenticator".

En primer lugar, se debe seleccionar la opción "Mi cuenta" en el menú desplegable que figura debajo del nombre de usuario y luego acceder a los métodos de autenticación:

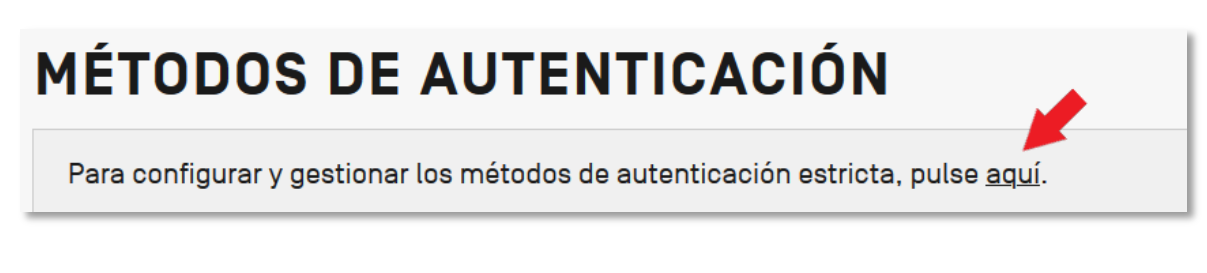

**a)** El primer método es una aplicación para generar contraseñas de un solo uso. El usuario debe previamente descargar en su teléfono móvil una aplicación de autenticación como, por ejemplo, "Google Authenticator" y luego añadir la aplicación a su cuenta ePCT.

#### APLICACIÓN PARA GENERAR CONTRASEÑAS DE UN SOLO USO

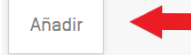

**b)** El segundo método de autenticación es el mensaje de texto con contraseña de un solo uso. En esta caso el usuario deberá añadir el número de teléfono de su dispositivo móvil a su cuenta ePCT. El número a registrar debe contener el indicativo internacional y debe ser digitalizado de la manera siguiente +56123456789, sin que haya espacio entre los dígitos.

## **MENSAJE DE TEXTO CON CONTRASEÑA DE UN SOLO USO**

**c)** El tercer método corresponde a la obtención de un certificado digital. El certificado digital es un pequeño archivo electrónico con datos para identificar al usuario (debe instalarse en el navegador para poder

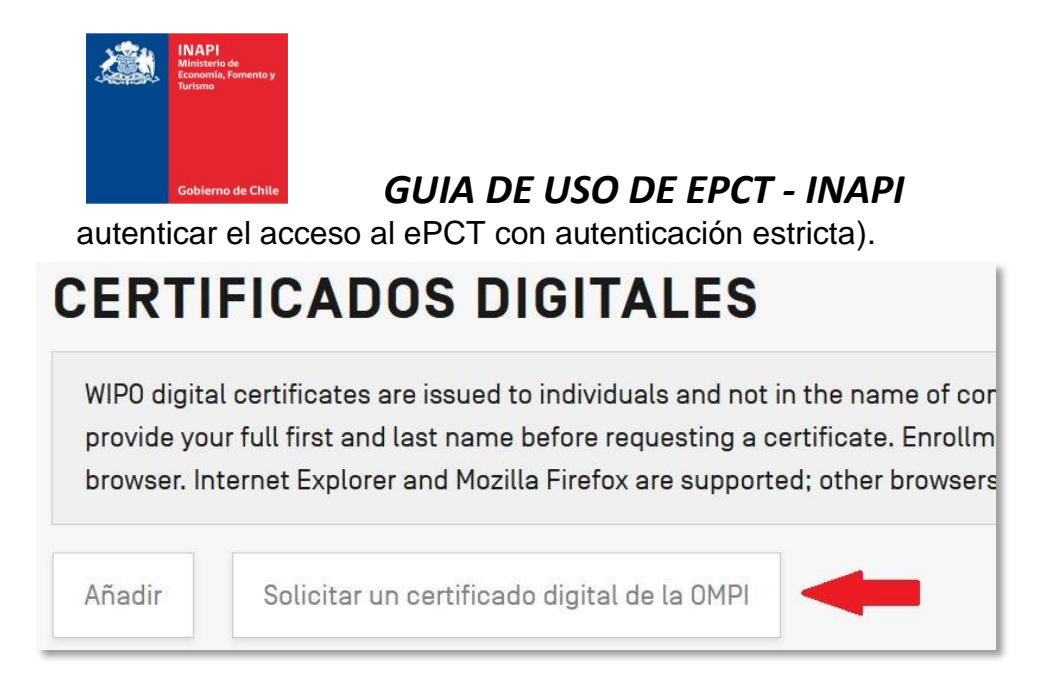

Este método no es del todo recomendable, y está en desuso ya que requiere interacción con la OMPI y su activación puede tardar varios días, no así las otras opciones que son inmediatas.

Se recomienda configurar al menos 2 de estas opciones.

Para mayor información sobre, las opciones de autenticación puede consultar el sitio web de OMPI (en inglés)

[https://pct.eservices.wipo.int/direct.aspx?T=EN&UG=4&N=485&timeoffsetcookie](https://pct.eservices.wipo.int/direct.aspx?T=EN&UG=4&N=485&timeoffsetcookie=1)  $=1$ 

4.- Una vez configurados los métodos de autenticación para acceder al sistema, se abrirá una ventana que le permitirá acceder al portal de PI de la OMPI.

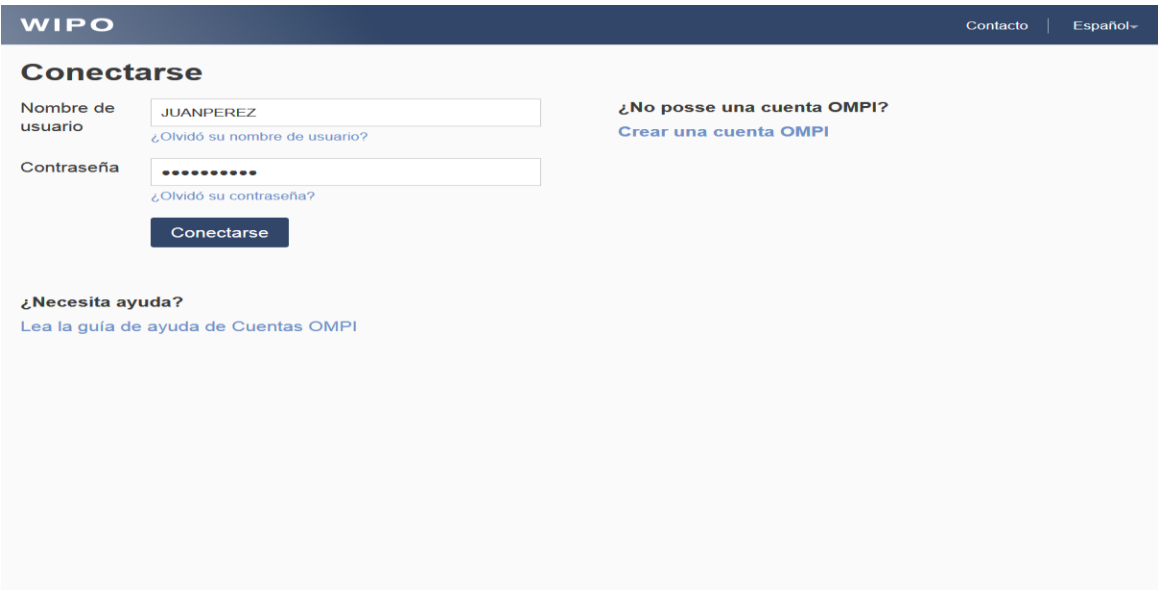

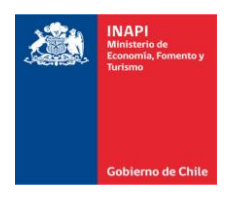

5.- Posteriormente, ya en el portal de la PI de la OMPI se debe de elegir en el menú la opción de ePCT la primera vez, para poder navegar en el sistema.

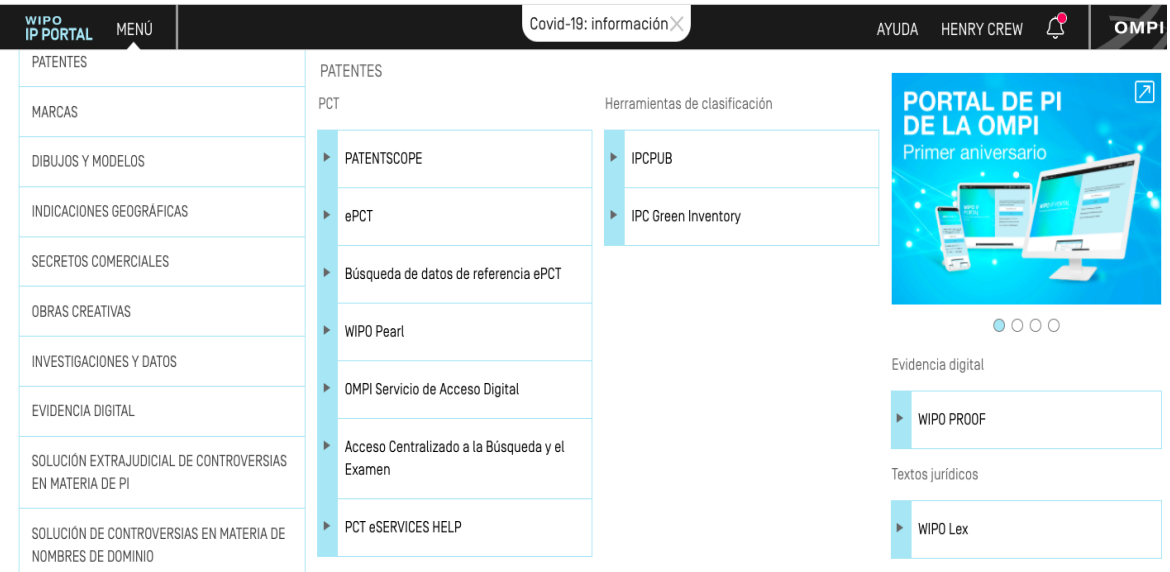

6.- Una vez que ingrese al sistema ePCT con su nombre de usuario y contraseña OMPI, se debe optar por uno de los métodos de autenticación estricta para poder acceder al sistema y presentar solicitudes internacionales.

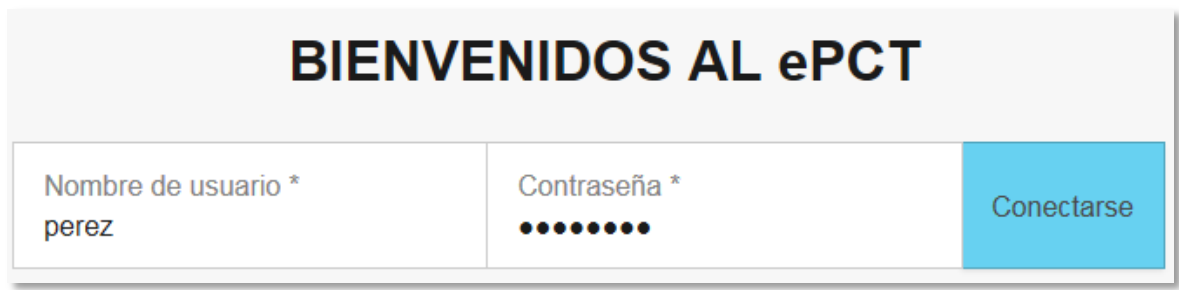

# **CONEXIÓN CON AUTENTICACIÓN ESTRICTA**

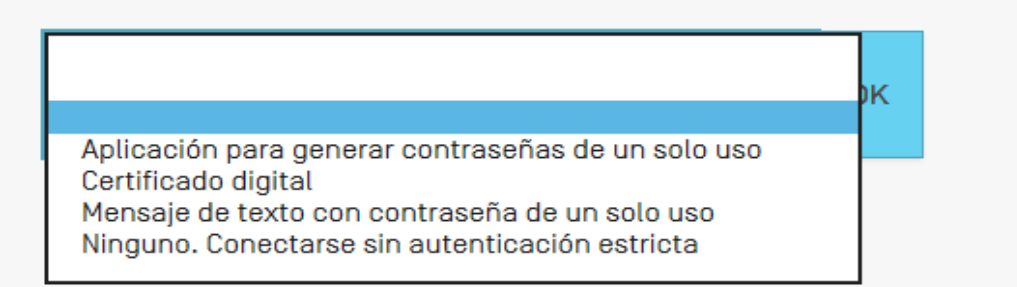

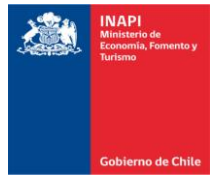

7.- Ya ingresado en el sistema ePCT, para poder presentar una solicitud internacional PCT electrónicamente se debe de elegir la opción "Crear una nueva solicitud internacional".

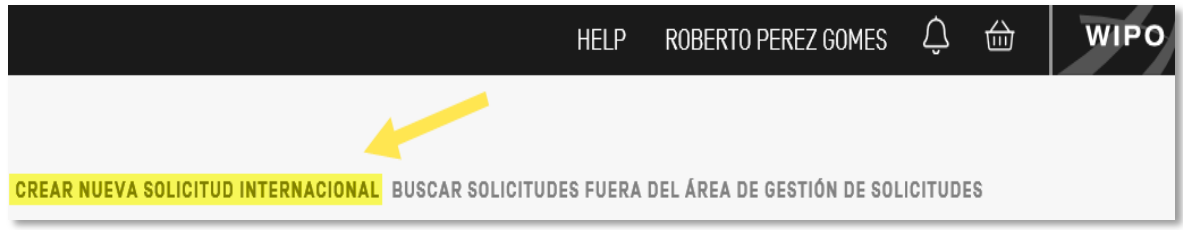

Posteriormente, se debe elegir una Oficina Receptora.

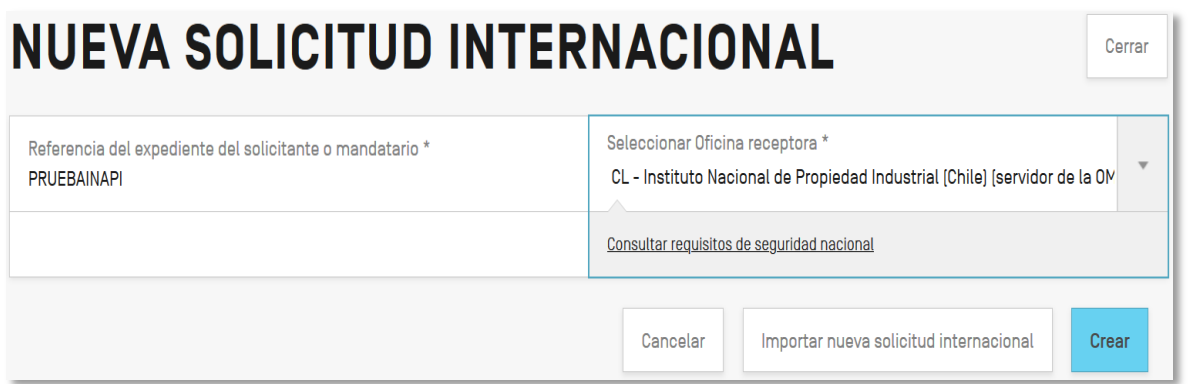

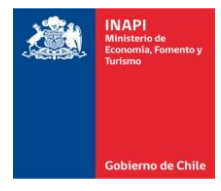

8.- Una vez seleccionada la Oficina Receptora y creado el borrador inicial, se abre la página de la solicitud con las diferentes secciones de la misma:

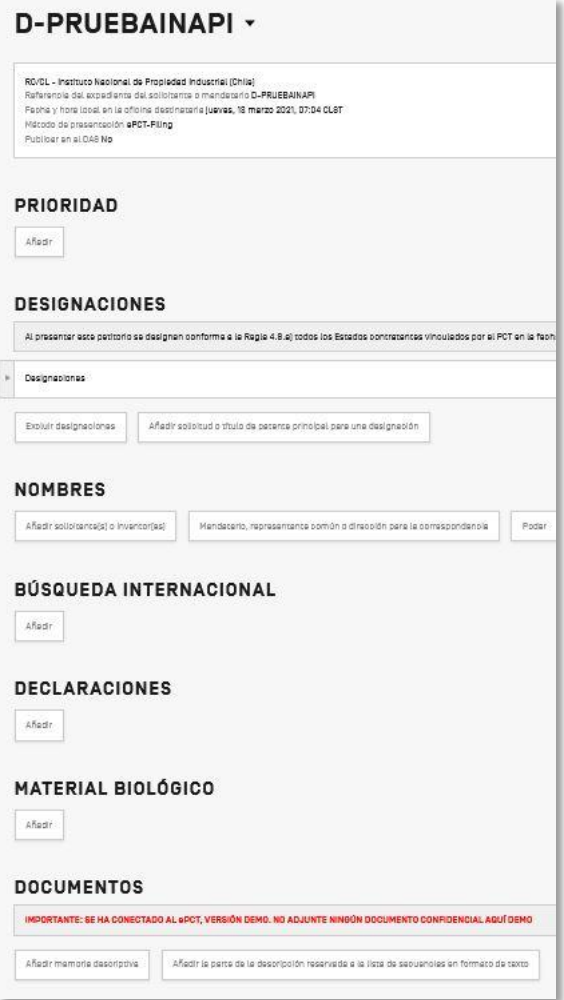

Las secciones obligatorias para poder presentar una solicitud internacional PCT y obtener una fecha internacional de presentación son **NOMBRES**, **BÚSQUEDA INTERNACIONAL** y **DOCUMENTOS**

Cabe recordar que un borrador de solicitud puede ser guardado en ePCT cuantas veces sea necesario previo a su presentación ante la Oficina receptora.

Las otras secciones serán utilizadas en función de la naturaleza de la solicitud internacional a presentar.

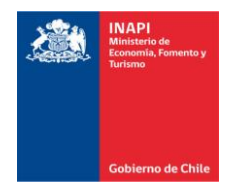

En "**NOMBRES"** el usuario puede añadir los datos de los solicitantes, inventores y mandatario, al igual que cargar un poder:

Añadir solicitante[s] o inventor[es]

Mandatario, representante común o dirección para la correspondencia

Poder

En "**BÚSQUEDA INTERNACIONAL"** el usuario puede escoger la Administración encargada de la búsqueda internacional de una lista pre-seleccionada de administraciones competentes en función de la Oficina receptora y de la nacionalidad y domicilio de los solicitantes:

# BÚSQUEDA INTERNACIONAL

En "**DOCUMENTOS"** el usuario podrá añadir la memoria descriptiva de la solicitud:

Añadir memoria descriptiva

Añadir la parte de la descripción reservada a la lista de secuencias en formato de texto

9.- Las solicitudes internacionales PCT constan de varios documentos que se deben acompañar para conformar una solicitud propiamente tal:

- a) Petitorio: Se va generando automáticamente en ePCT, con los datos bibliográficos que ingresa el usuario en la plataforma tales como RO e ISA elegida, solicitantes, inventores, mandatario, prioridad, etc. Puede ser llenado en cualquiera de los 10 idiomas de publicación de OMPI, incluido el español.
- b) Cuerpo de la solicitud
	- i) Descripción (la cual debe incluir un título al encabezado coincidente con el que se indica en el petitorio).
	- ii) Reivindicaciones
	- iii) Resumen
	- iv) Dibujos, si procede

Las partes del cuerpo de la solicitud pueden estar en formato PDF (tamaño A4), DOCX o XML y la descripción, reivindicaciones y resumen deben estar numerados en forma correlativa. Los dibujos se numeran como figura 1, figura 2, etc. y las hojas que los contienen como 1/3, 2/3, 3/3, etc.

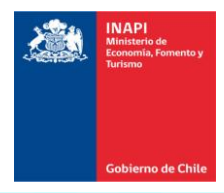

La memoria descriptiva se adjunta en formato

O PDF: archivos independientes para la descripción, las reivindicaciones, el resumen y los dibujos. [instrucciones para la conversión a PDF] O PDF: una memoria descriptiva que contiene la descripción, las reivindicaciones, el resumen y los dibujos.

O DOCX: para su conversión al formato XML. [Plantilla] [Guía del usuario] [Archivo de muestra]

OXML: cuerpo de la solicitud completo.

c) Asimismo, se pueden acompañar y subir al sistema otros documentos que no forman parte de la solicitud como poderes, traducciones, correspondencia general, etc. siendo lo habitual hacerlo en formato PDF tamaño A4.

10.- Se requiere la firma del solicitante o del agente para el ePCT-Filing y otras operaciones del PCT, por ejemplo, notificaciones de cambios según la Regla 92*bis*, presentación de solicitudes de Capítulo II, retiradas, etc.

En ePCT se indican los campos donde debe firmar el solicitante o el mandatario, siendo lo más recomendable generar una firma en forma de texto, a través del sistema.

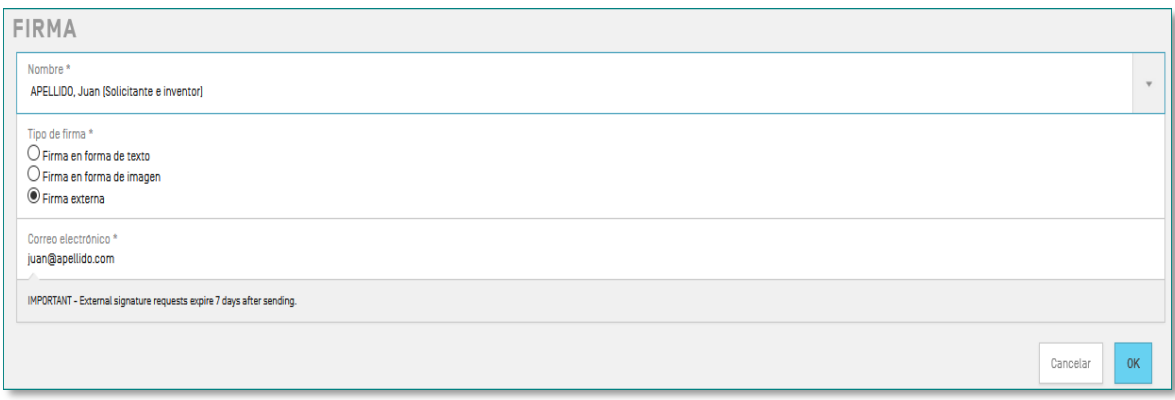

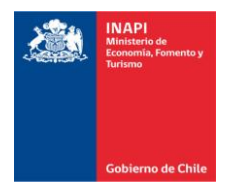

11.- Una vez cargados, los documentos pueden visualizarse en la sección "**DOCUMENTOS**" y el sistema envía una notificación a la oficina destinataria.

El usuario puede ver los documentos destinados a la RO al igual que el estado de los mismos.

#### **DOCUMENTOS PARA LA RO/XY**

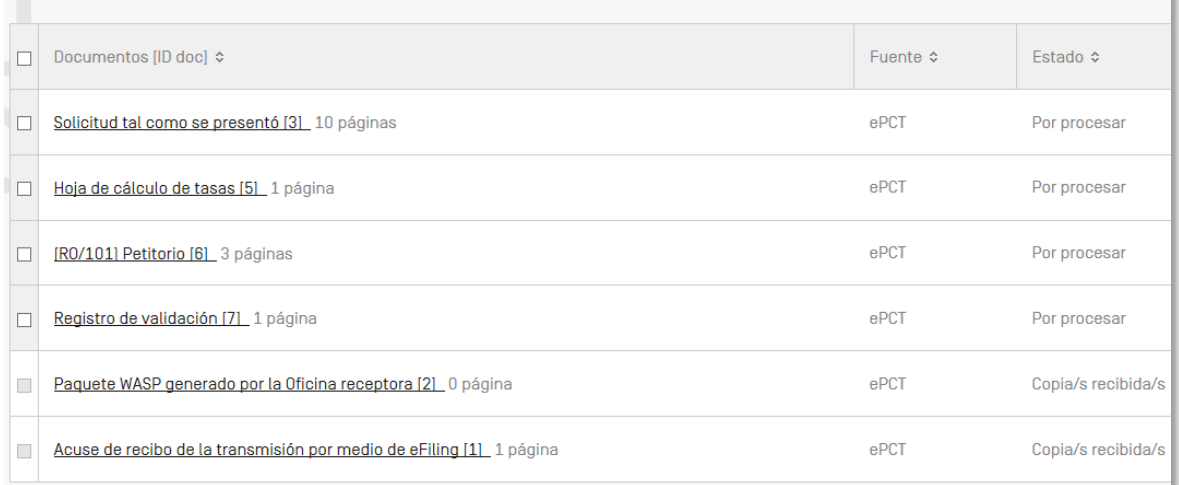

Al cargar documentos en ePCT el usuario selecciona el destinatario del mismo, ya sea la RO, la Oficina Internacional de la OMPI, la ISA o la IPEA.

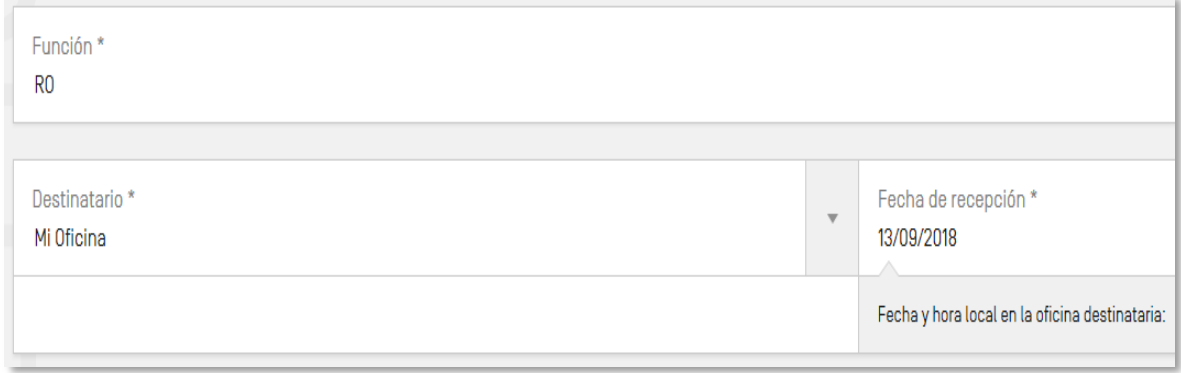

# **COMO PRESENTAR HOJAS DE REEMPLAZO DEL PETITORIO POR EPCT**

Una vez presentada la solicitud internacional PCT, la RO o la Oficina Internacional de la OMPI, eventualmente podrían requerir al solicitante para que presente **hojas de reemplazo del petitorio**, dado que éste adolece de algún defecto, por lo cual hay que cargar hojas de reemplazo del petitorio en ePCT, lo cual se realiza de la siguiente manera:

En primer lugar, se despliega la sección de "**DOCUMENTOS"** y se hace clic en "Cargar"

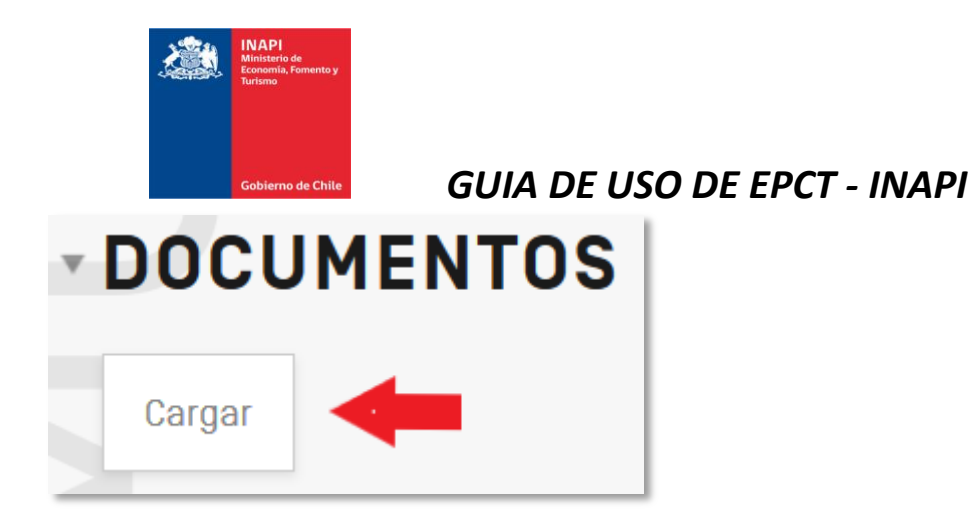

Se selecciona la Oficina receptora (RO) como destinatario, el tipo de documento y se añade(n) la(s) hoja(s) de reemplazo en formato PDF:

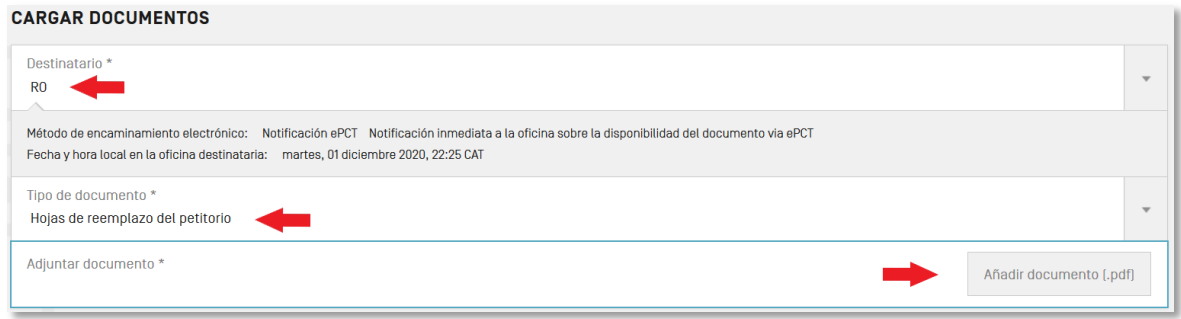

El documento cargado puede visualizarse tal como se generará en el sistema:

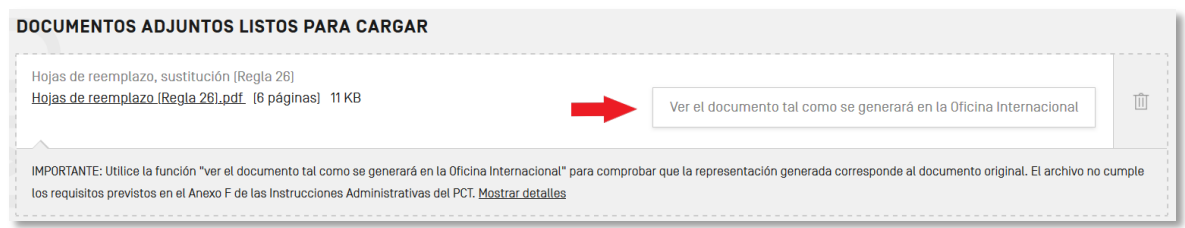

Esta operación debe ser firmada. Puede ser firmada en **forma de texto**, simplemente escribiendo su nombre en el campo "Firma (debe incluir el nombre), en **forma de imagen**, cargando un archivo en formato .jpg o .tif con una imagen de firma manuscrita.

Si el usuario no tiene derecho de firma en la solicitud, es posible seleccionar "Firma externa" y enviar un correo electrónico al solicitante o mandatario para que pueda, accediendo a su cuenta ePCT, firmar la operación remotamente.

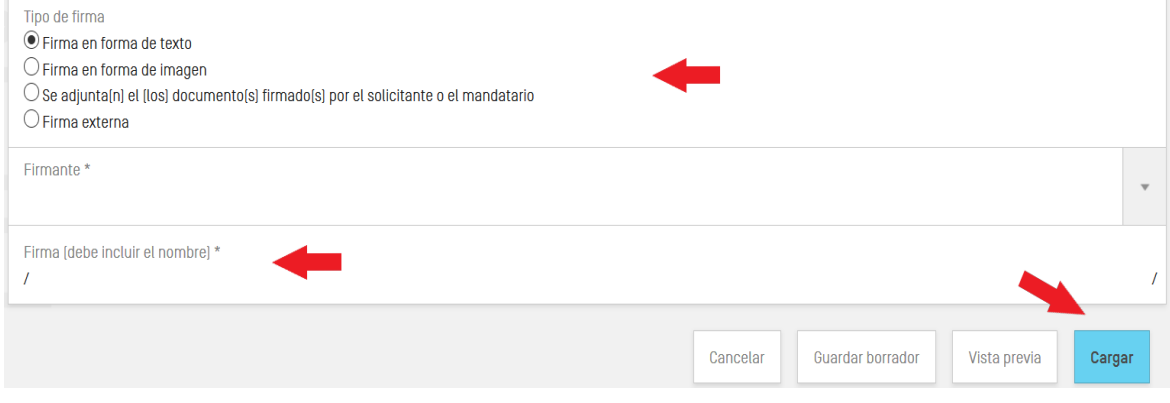

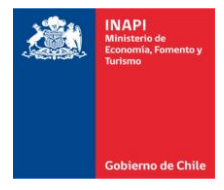

Cabe recordar que, en virtud de la Regla 92 del PCT, "todo documento […] deberá acompañarse de una carta que identifique la solicitud internacional a la que se refiere. La carta deberá estar firmada por el solicitante."

En el caso en que el usuario del ePCT sea también firmante autorizado de la solicitud internacional, la carta de presentación generada por el sistema servirá para cumplir con los requisitos de la Regla 92.

La otra posibilidad es la de adjuntar una carta de acompañamiento firmada por el solicitante o mandatario.

## **ePCT DEMO**

El sistema ePCT cuenta con un ambiente "DEMO" (demostración) en donde se practicar y familiarizarse con el sistema. Se puede acceder a esta versión en [pct](https://pctdemo.wipo.int/authpage/signin.xhtml?goto=https%3A%2F%2Fpctdemo.wipo.int%3A443%2FePCT%2F&lang=es)**[demo](https://pctdemo.wipo.int/authpage/signin.xhtml?goto=https%3A%2F%2Fpctdemo.wipo.int%3A443%2FePCT%2F&lang=es)**[.wipo.int.](https://pctdemo.wipo.int/authpage/signin.xhtml?goto=https%3A%2F%2Fpctdemo.wipo.int%3A443%2FePCT%2F&lang=es)

El modo demo es también es accesible mediante un enlace ubicado en la parte de abajo de la primera página el portal.

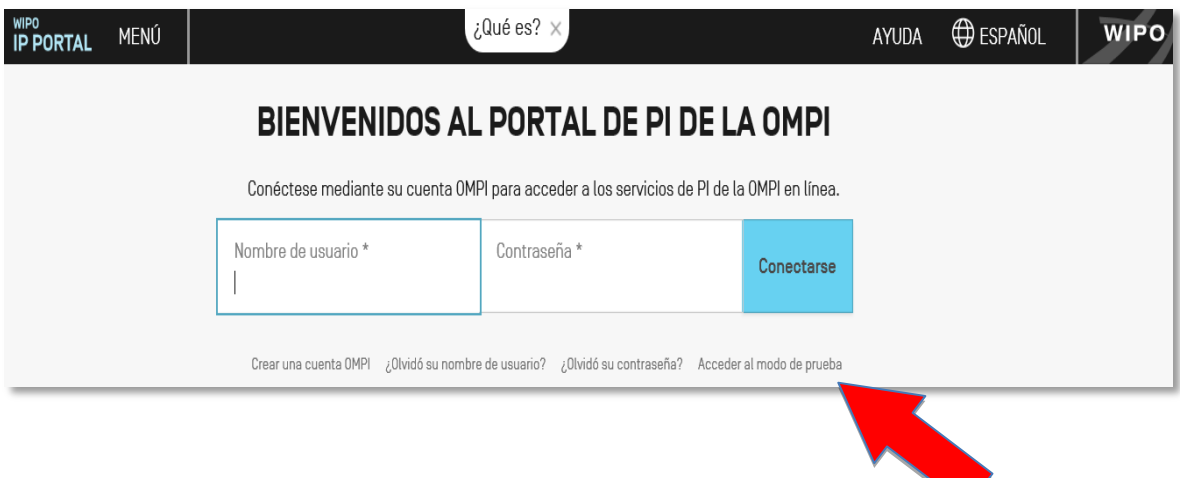

# **DUDAS O CONSULTAS SOBRE EPCT**

En caso de que necesite aclarar dudas sobre el uso del sistema ePCT, lo invitamos a consultar el sitio web de OMPI que tiene información al respecto <https://pct.eservices.wipo.int/direct.aspx?T=EN&UG=4&timeoffsetcookie=1> o bien consultar directamente a OMPI al correo [pct.eservices@wipo.int](mailto:pct.eservices@wipo.int).

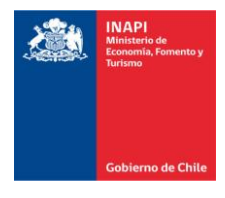

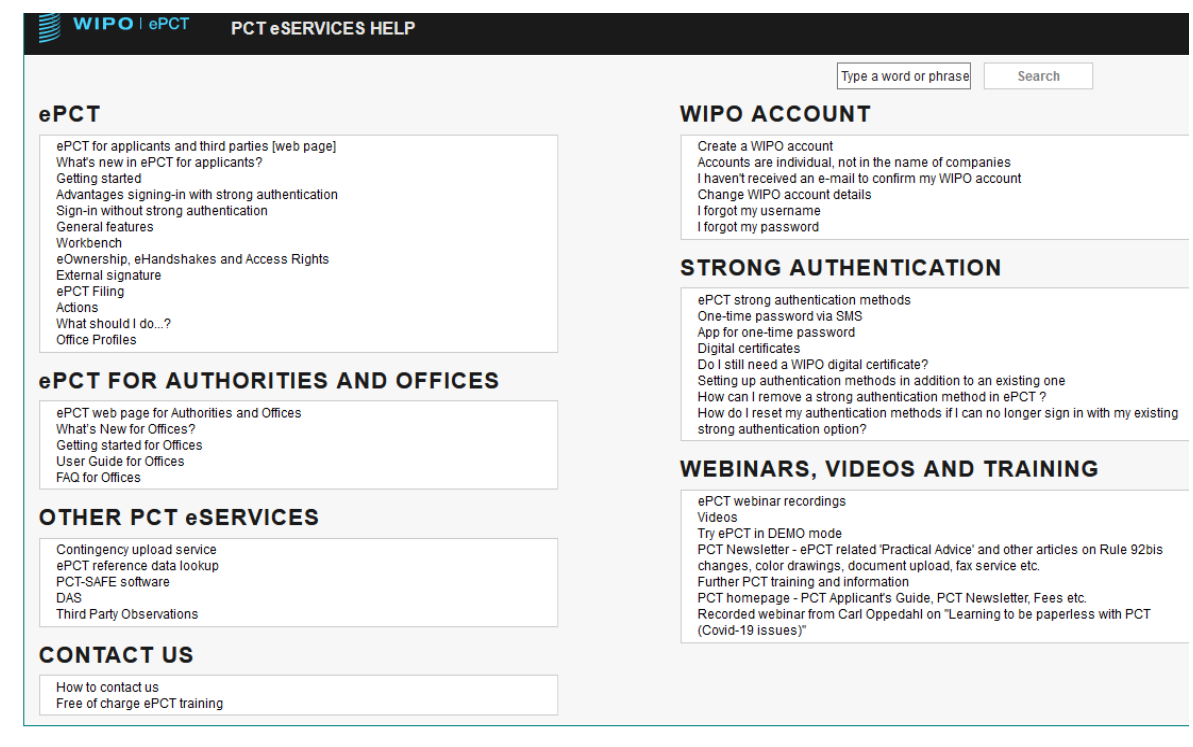

## **DUDAS O CONSULTAS SOBRE PCT**

Para consultas relativas a PCT en general le recomendamos enviar correo electrónico a la dirección <u>pct@inapi.cl</u> o bien visitar nuestro sitio web [www.inapi.cl](http://www.inapi.cl/)